## Application to Cancel Course

# Guide Book

 $UNIV$ 

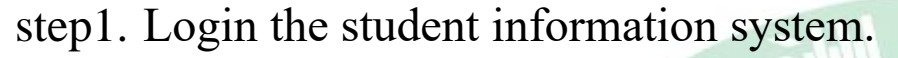

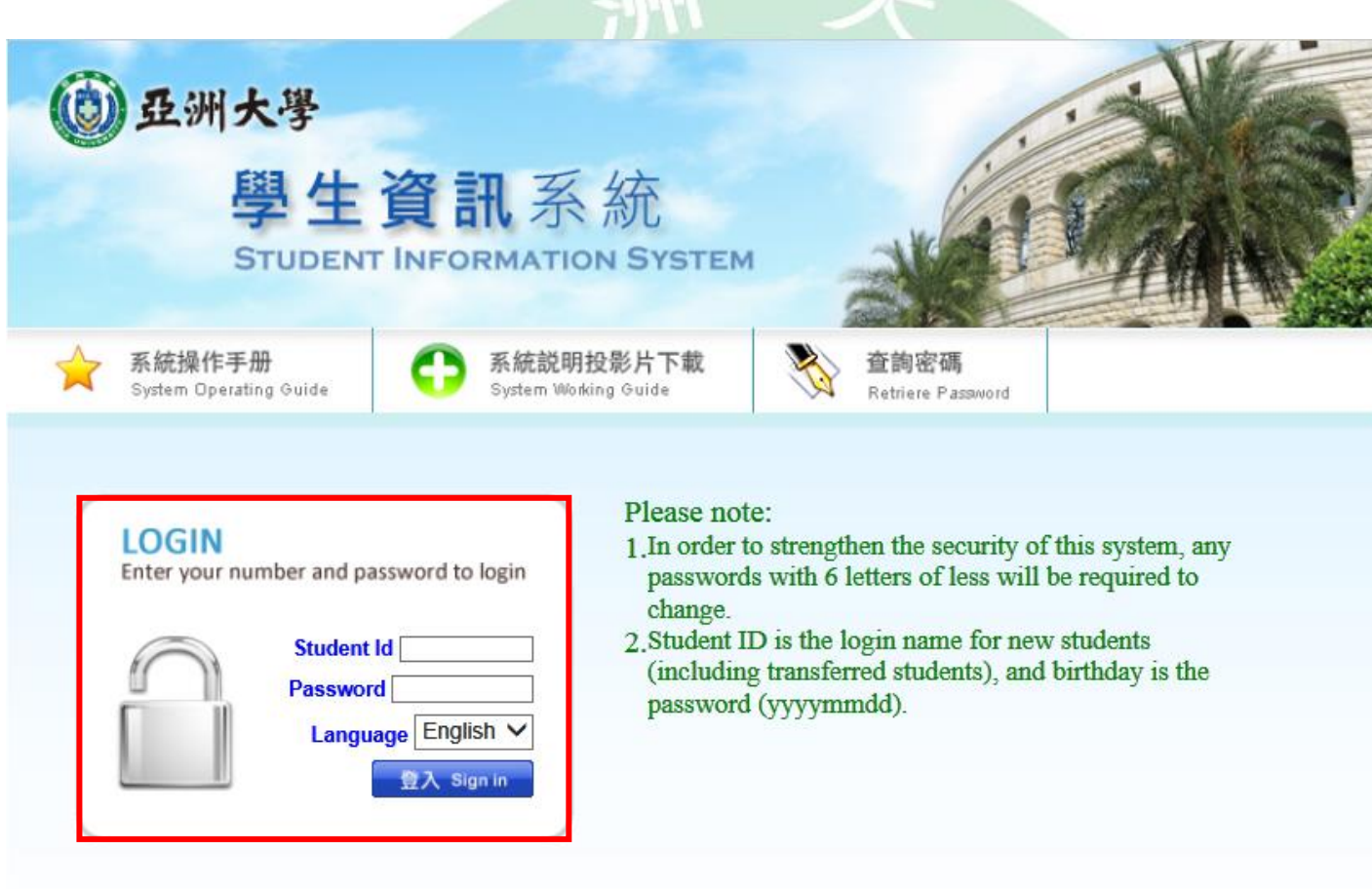

Please contact the Educational Affairs Division for any selection and course related questions. Please contact the Resources and Development Division for any system related questions.

### step2. All Application→Application to Cancel Course.

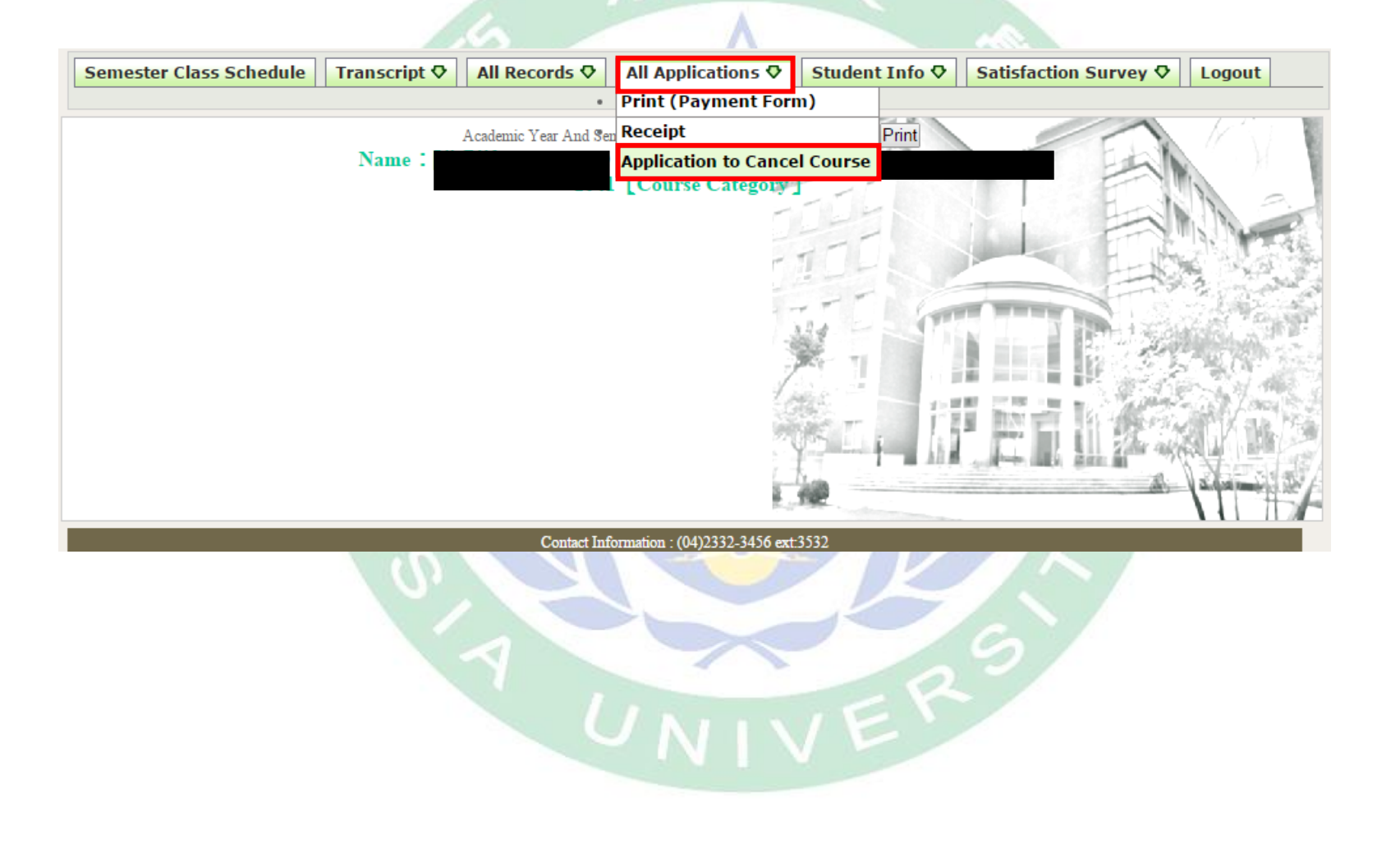

### step3. Read the instruction before canceling course, then check the box to start.

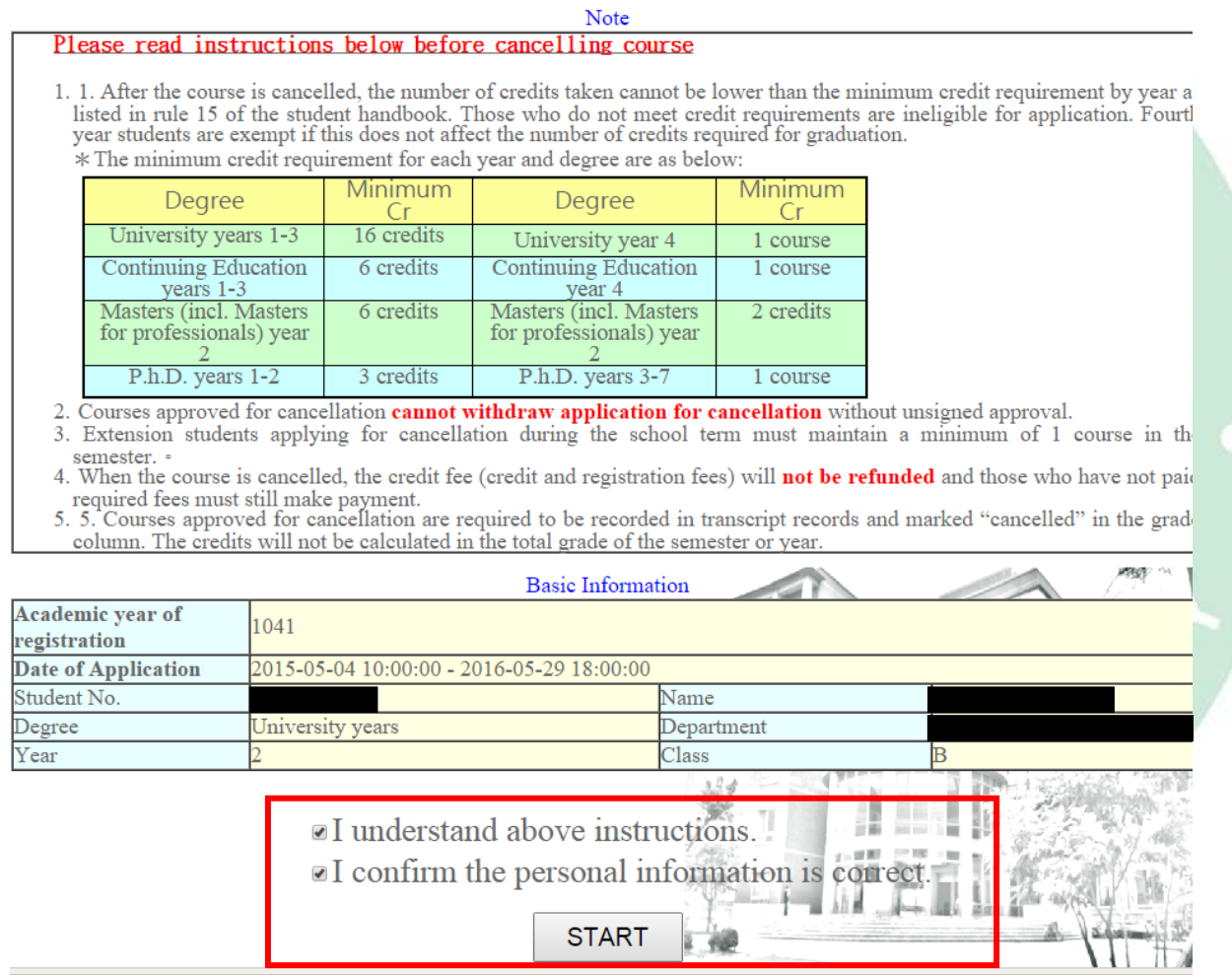

step4. Register the canceling course, and selecting the reason for cancel, then to send.

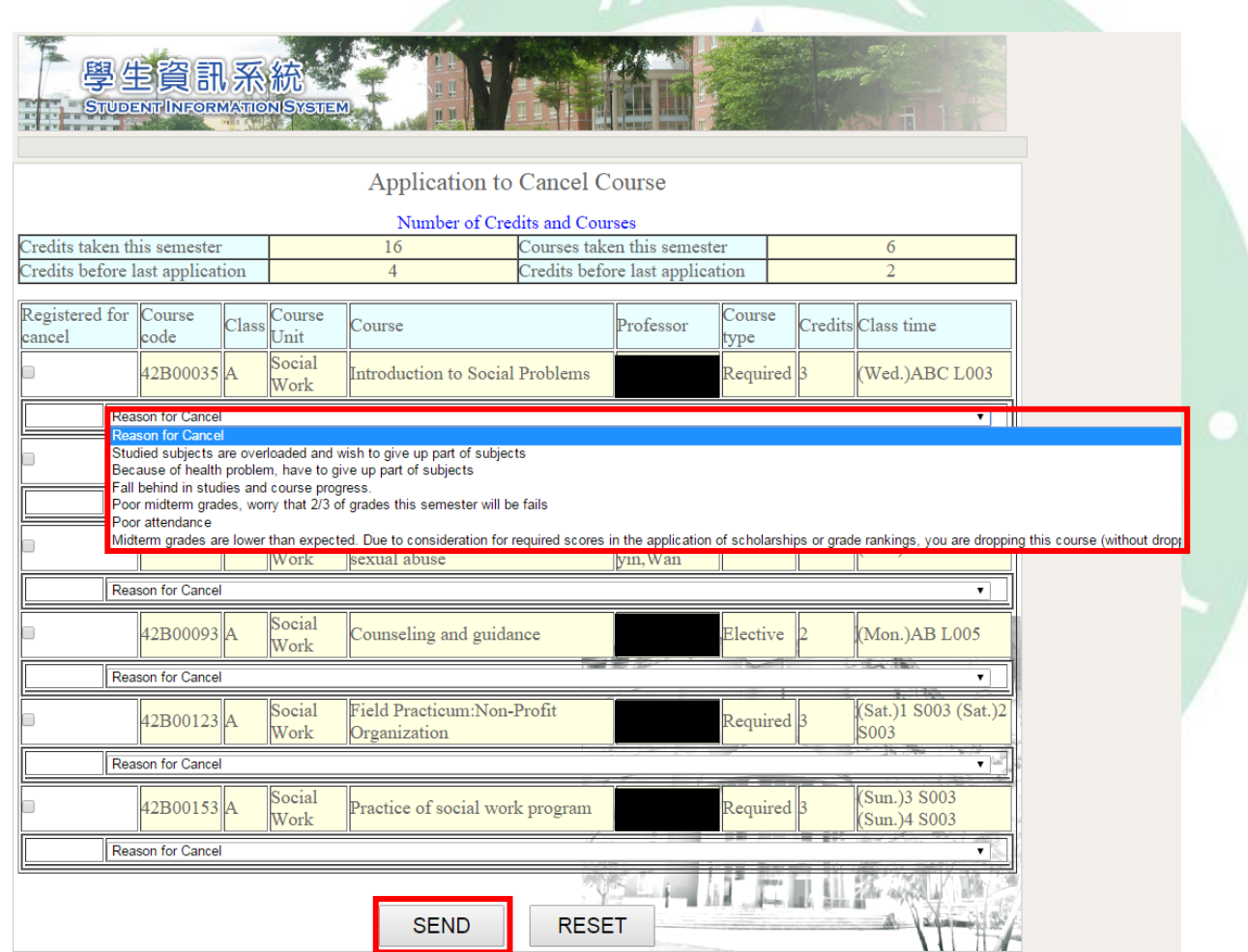

step5. Confirm the canceling course list, and send application.

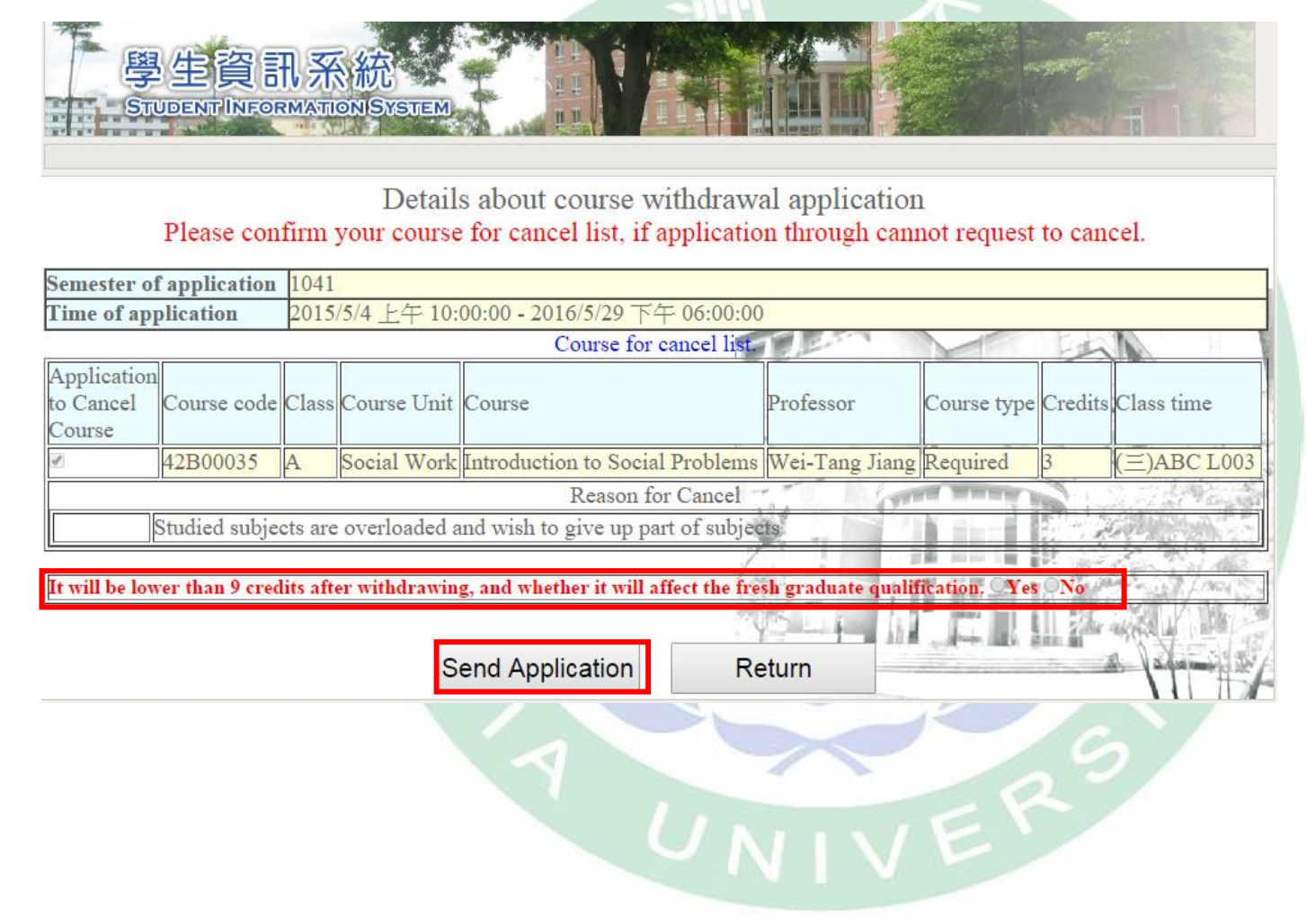

step6. Check the evaluation result.<br>Result of course withdrawal application (please note the "Evaluation result" message)

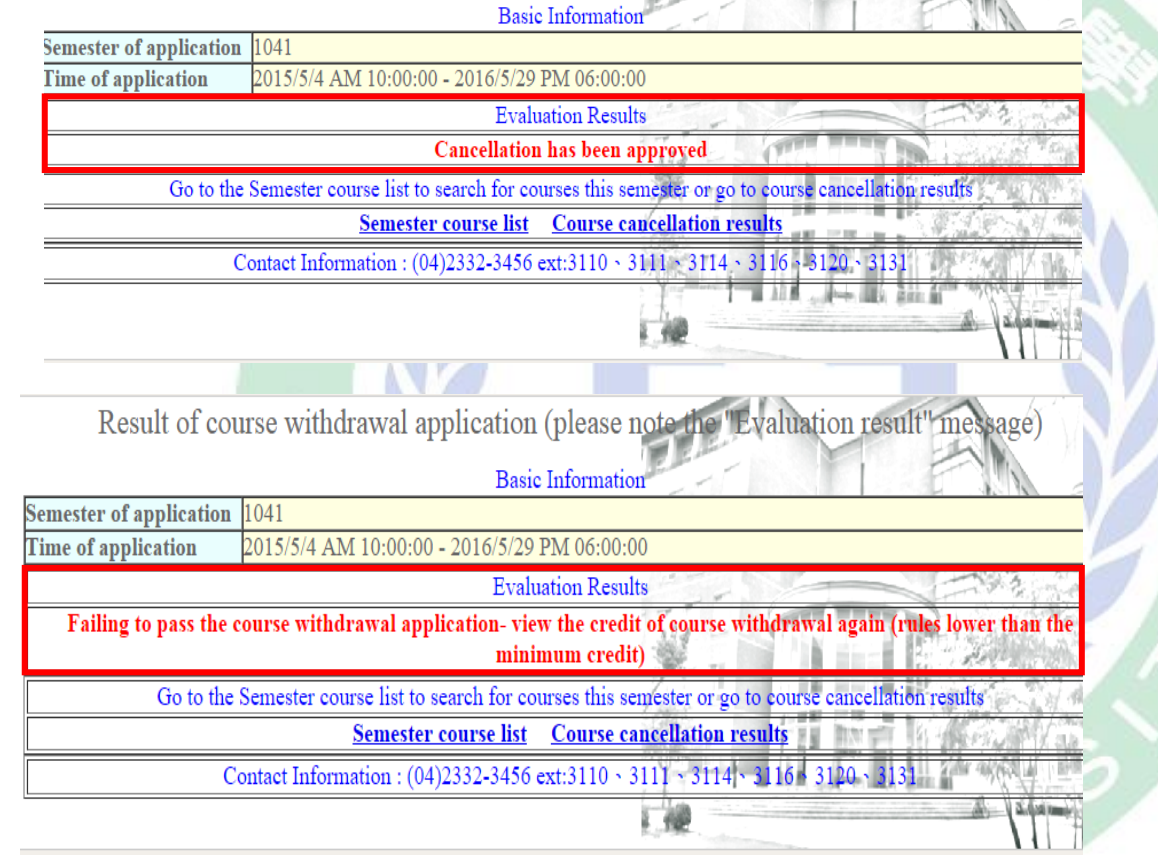

 $\blacksquare$ 

step7. After canceling the course, check the course cancellation result.

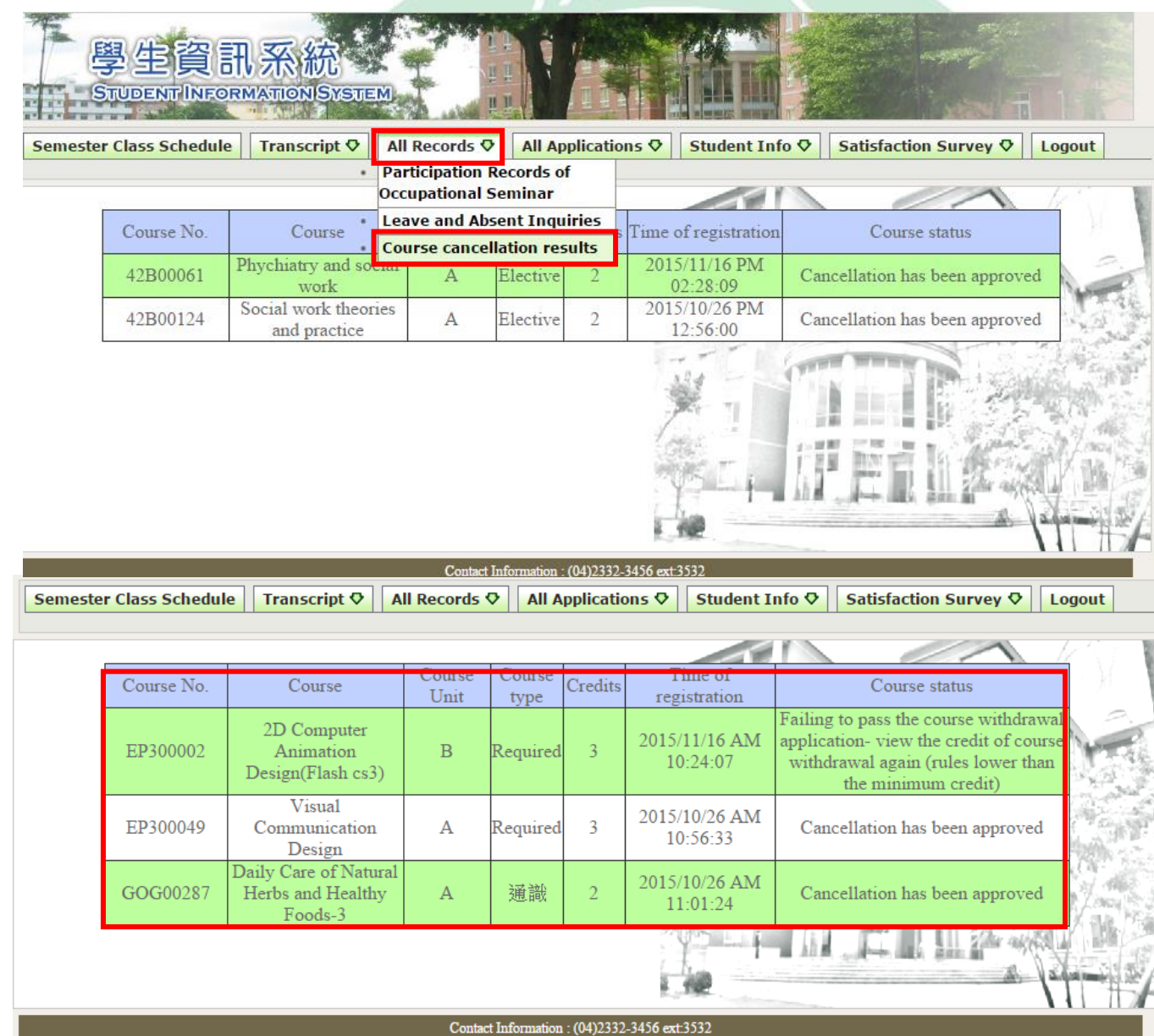